# 12.1.32 Editors - Geometry Nodes Editor - Header - Add Menu -<br>Simulation  $\mathcal{S}$

## **Table of content**

 $\overline{\phantom{a}}$ 

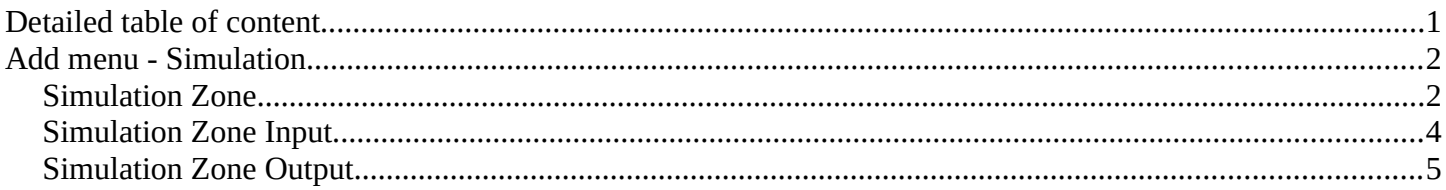

## <span id="page-0-0"></span>**Detailed table of content**

## **Detailed table of content**

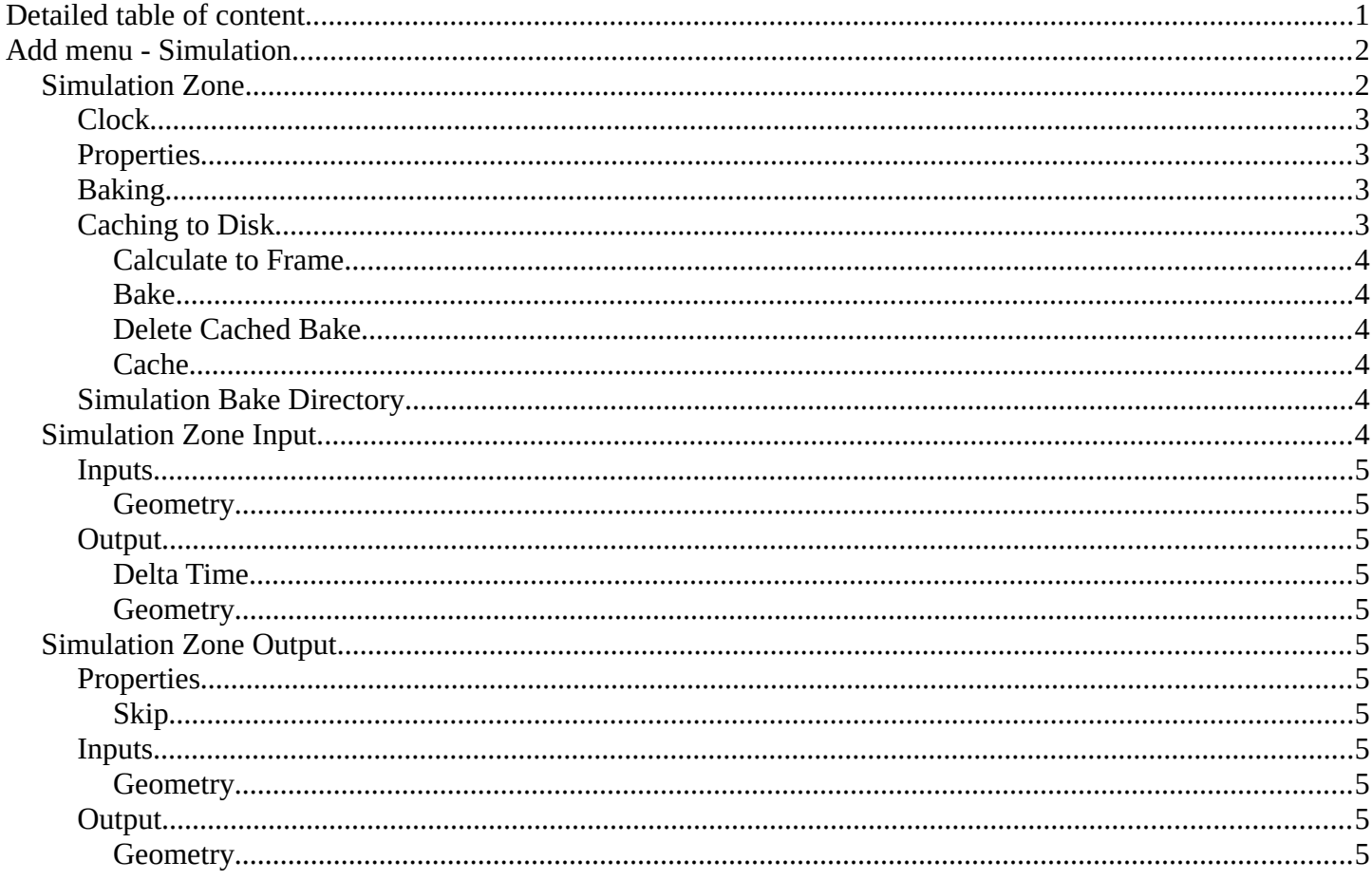

## <span id="page-1-0"></span>**Add menu - Simulation**

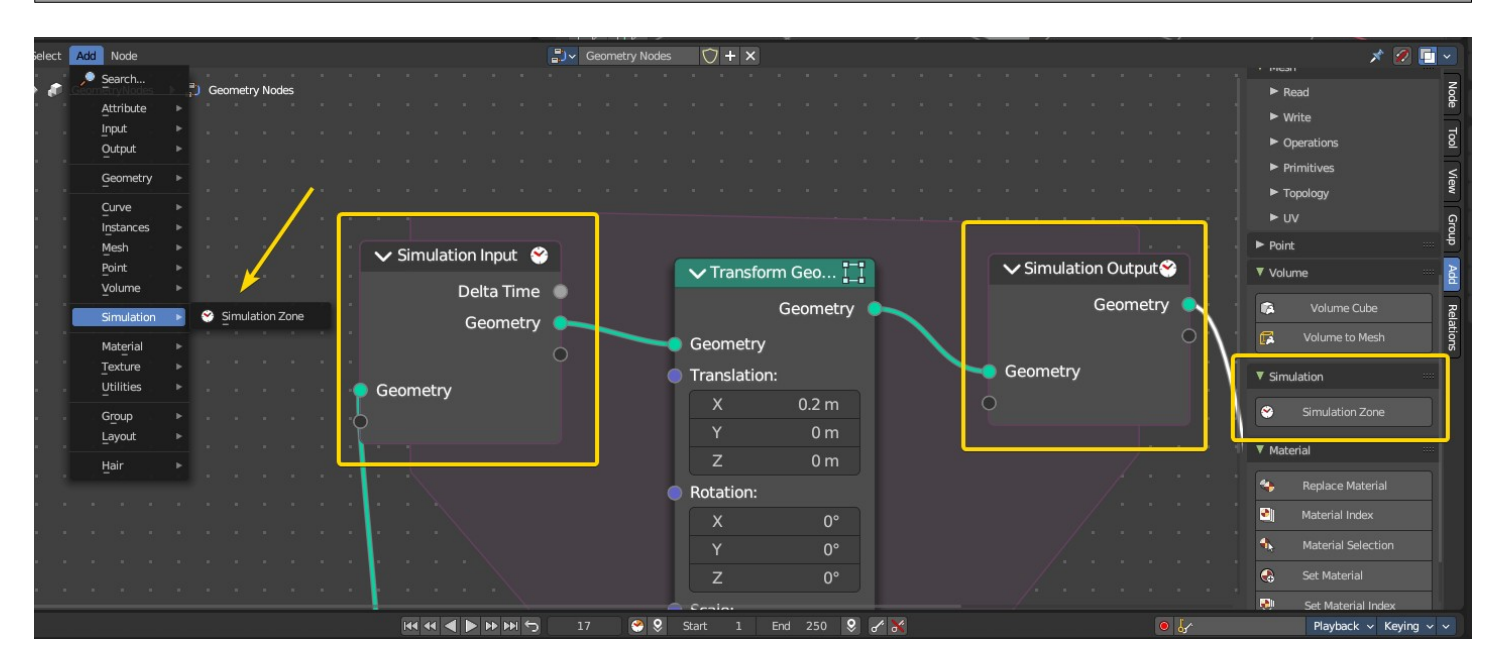

Here you add nodes to use a simulation zone. Simulation zones allow the result of one frame to influence the next one. The most common use is physics simulation, with specific solvers for physical phenomena.

**Note:** *In the example above every frame will transform the geometry by 0.2m in the X axis. With this principle you can set rules that will evaluate per frame.* 

## <span id="page-1-1"></span>**Simulation Zone**

When adding a simulation zone, two nodes are added, defining between them a "Simulation Zone".

The Geometry inputs that are connected to the Simulation Input node are evaluated once per frame. At the beginning of the simulation, geometry is passed to the next frame and eventually output at the end of the zone in the Simulation Output node.

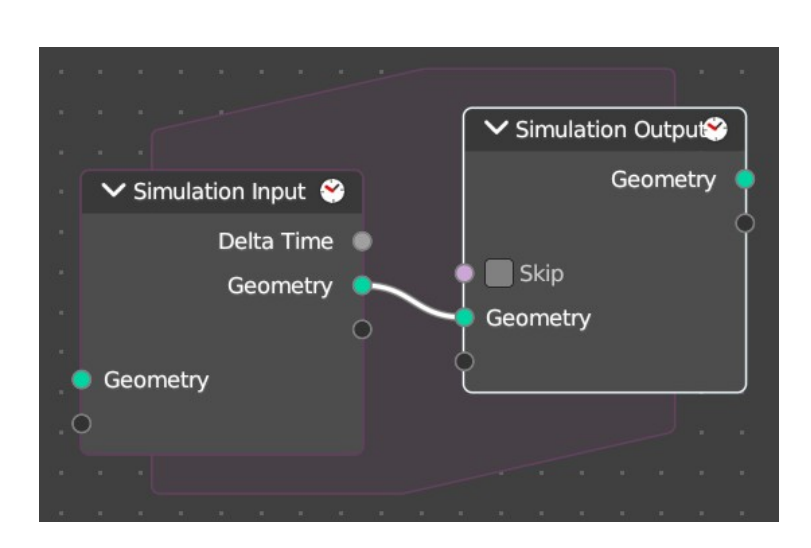

Bforartists 4 Reference Manual - 12.1.32 Editors - Geometry Nodes Editor - Header - Add Menu - Simulation

You can also get other nodes with their data and link them into the simulation region from the outside to reevaluate geometry data per frame.

**Note:** *It is not possible to set data outside the Simulation Zone, you can only get data from outside the Simulation Zone. The result of the simulation can only be accessed via the Simulation Output node.* 

#### <span id="page-2-0"></span>**Clock**

The simulation is tied to the animation system found in the Animation Editor, with support for sub-steps. The simulation will only be evaluated while the animation frame changes, and each frame is cached during playback.

#### <span id="page-2-1"></span>**Properties**

In the Node Editor the inputs can be renamed, shuffled and removed in the Group tab of the Node Editor Property shelf to the right.

**Note:** *When you add a new input or output, both nodes input and output nodes will update their sockets.* 

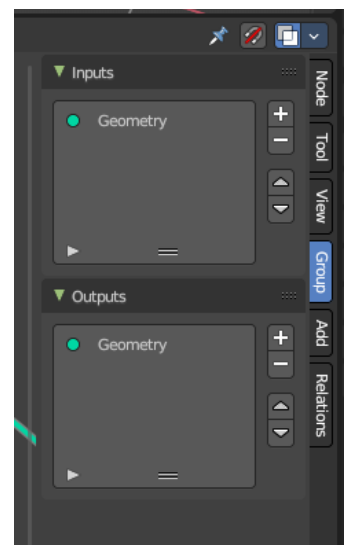

### <span id="page-2-2"></span>**Baking**

The simulation is automatically cached during playback. The evaluated cache can be seen as a colored line in the Timeline editor.

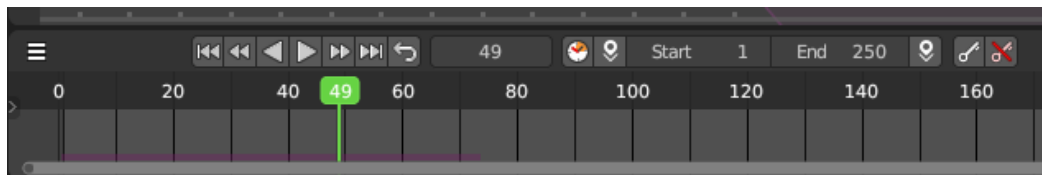

Cached frames in the Timeline show up as a coloured bar at the bottom.

## <span id="page-2-3"></span>**Caching to Disk**

To render, the simulation should be cached to disk. To do this, switch to the Properties Editor > Physics Properties > Simulation Nodes panel, then Bake or Calculate to Frame.

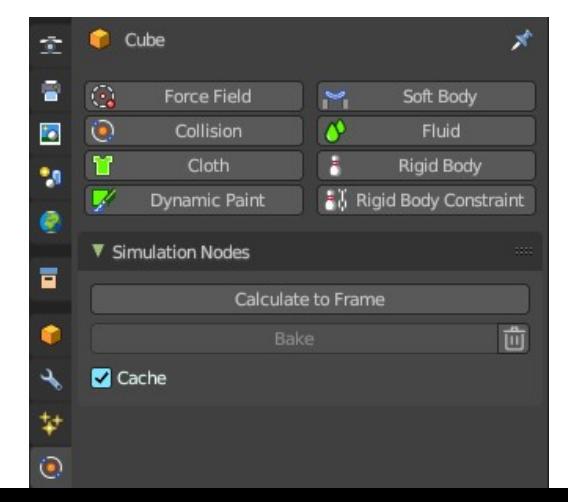

Bforartists 4 Reference Manual - 12.1.32 Editors - Geometry Nodes Editor - Header - Add Menu - Simulation

**Note:** *You can also playback from the timeline to bake.*

#### <span id="page-3-1"></span>*Calculate to Frame*

Calculate the simulations in Geometry Nodes modifiers from the start to current frame.

#### <span id="page-3-2"></span>*Bake*

Bake simulations in all geometry node modifiers to disk. You can define the path where these will bake per Geometry Nodes modifier. If not defined, it will default to the \*.blend file location. To bake, you must save the file first.

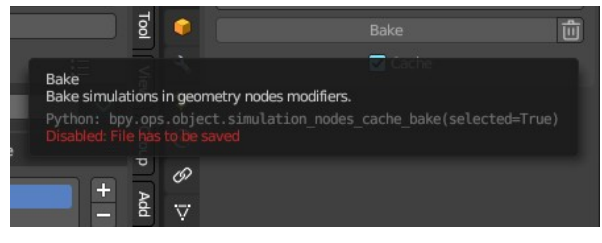

#### <span id="page-3-3"></span>*Delete Cached Bake*

The trashcan icon will erase the baked collection from disk.

#### <span id="page-3-4"></span>*Cache*

This checkbox toggles the feature to cache frames on playback. When you turn this off, then the automatic caching on playback will not bake to disk.

**Note:** *Baking the simulation will bake all the simulations in all modifiers in the scene.*

#### <span id="page-3-5"></span>**Simulation Bake Directory**

In the Geometry Nodes modifier in the Modifier stack under the Internal Dependencies sub-panel, here you can define the path and location of the cached bake data.

**Note:** *The path is automatically generated the first time the modifier is baked through a timeline playback. The default path is relative to the .blend file.* 

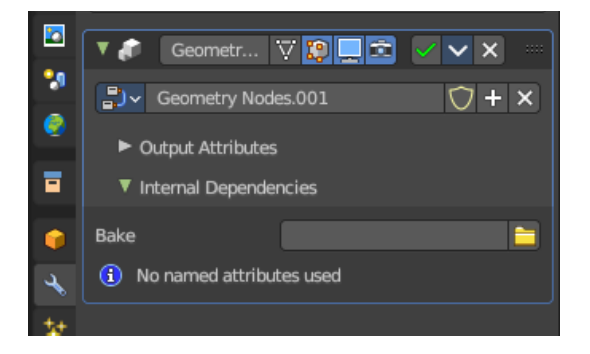

## <span id="page-3-0"></span>**Simulation Zone Input**

This node is the beginning of the Simulation Zone. Custom input and output sockets can be defined in the property shelf to the right in the Group tab.

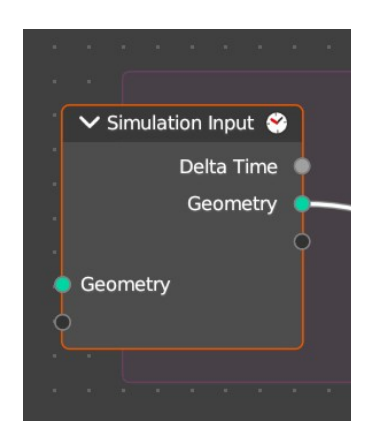

Bforartists 4 Reference Manual - 12.1.32 Editors - Geometry Nodes Editor - Header - Add Menu - Simulation

#### <span id="page-4-0"></span>**Inputs**

#### <span id="page-4-2"></span>*Geometry*

Standard geometry input.

#### <span id="page-4-3"></span>**Output**

#### <span id="page-4-4"></span>*Delta Time*

Returns a float value with the amount of elapsed time that has passed in a linear way. This is used to ensure that the simulation runs smoothly and consistently based on elapsed time, regardless of the playback frame rate or starting frame.

#### <span id="page-4-5"></span>*Geometry*

Standard geometry output.

## <span id="page-4-1"></span>**Simulation Zone Output**

This node is the end of the Simulation Zone. Custom input and output sockets can be defined in the property shelf to the right in the Group tab.

#### <span id="page-4-6"></span>**Properties**

#### <span id="page-4-7"></span>*Skip*

A boolean. This forwards the output of the simulation input node directly to the output node and ignore the nodes in the simulation zone – like a bypass. This will essentially "skip" the evaluation like an overall switch boolean of all evaluated nodes in the simulation zone.

#### <span id="page-4-8"></span>**Inputs**

<span id="page-4-9"></span>*Geometry*

Standard geometry input.

#### <span id="page-4-10"></span>**Output**

<span id="page-4-11"></span>*Geometry* Standard geometry output.

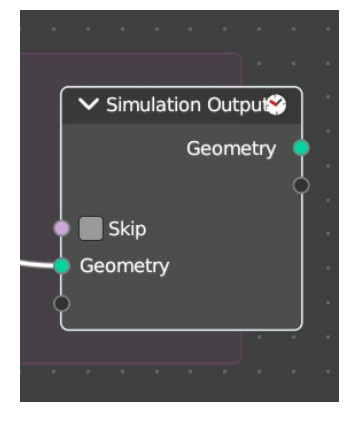